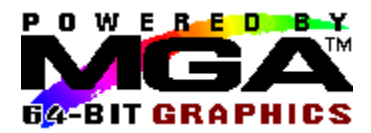

# **Contenido**

Haga clic en cualquier texto de color verde más abajo para obtener información adicional.

# **Panel MGA**

*Ficha Sobre Ficha Configuración Ficha Monitor Ficha Información Ficha PowerDesk*

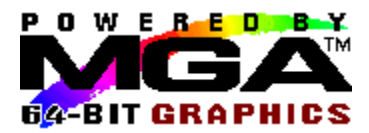

# **Ficha Configuración**

La página de Configuración en donde configura las opciones 3D y selecciona el idioma para el panel MGA.

### **3D:**

Las opciones 3D controlan el comportamiento del módulo 3D provisto junto con el controlador MGA Windows NT. Las aplicaciones OpenGL llaman a este módulo 3D para proporcionar aceleraciones 3D de hardware.

El cuadro Grupo de opciones 3D ofrece las siguientes características:

#### **1. Memoria intermedia Z:**

Esta es una opción 3D básica, que permite procesar objetos 3D con aceleraciones de hardware.

#### **2. Memoria intermedia doble:**

Esta es una opción 3D adicional, que permite definir la animación cuando se manejan objetos de 3D.

#### **3. Precisión Sub Pixel:**

Solamente para las versiones 3.50 y 3.51 de Windows NT. Esta es una opción 3D avanzada, que proporciona una mayor calidad de procesamiento para objetos 3D. Cuando la Precisión Sub Pixel está activada, el procesamiento será más lento. Para la versión 4.0 de Windows NT esta opción está siempre disponible y activada; por lo tanto la casilla de verificación no se visualiza.

Cuando Precisión Sub Pixel está desactivada, es posible que aparezcan artefactos no deseados en los bordes de los objetos 3D.

Para que los cambios de las opciones 3D surtan efecto, tiene que **Guardar** y reiniciar el sistema.

No todos los modos de monitor pueden soportar aceleraciones 3D de hardware. Haga clic en el botón **Listar modos 3D** (solamente para las versiones 3.50 y 3.51 de Windows NT) para visualizar el modo de monitor que soporta las opciones que seleccionó, o compruebe con las tablas en el tema, 'Resoluciones y modos 3D'.

No es posible predecir la capacidad 3D bajo Windows NT 4.0 debido a que la memoria fuera de pantalla se administra ventana por ventana al asignar las áreas de memoria intermedia Z (Z-buffer) y de memoria intermedia posterior (back-buffer). Por ejemplo, puede ocurrir que una pequeña ventana utilice suficientes recursos fuera de pantalla de una tarjeta de 2MB, mientras que una tarjeta de 8MB que visualice muchas ventanas utilice todos los recursos del sistema y deje algunas ventanas sin aceleración 3D.

Si el modo de monitor actual no soporta las opciones 3D que solicita, tendrá que cambiar su resolución o la profundidad de pixel a través de la aplicación **Panel de Control/Monitor de Windows NT** . Note que la aplicación OpenGL continuará funcionando (utilizando emulación 3D de software) aún si no hay disponible aceleración 3D de hardware.

#### **Idioma:**

En esta lista se muestran los idiomas soportados por la versión del Panel MGA. Seleccione su idioma preferido, haga clic en **Guardar**, luego reinicie el Panel MGA para visualizar el idioma nuevo en efecto.

Por favor lea también el tema de más abajo: Resoluciones y modos 3D

### **3D Resoluciones y modos**

La tarjeta Matrox asigna memoria intermedia doble (Double-buffering) y memoria intermedia Z (Z Buffer) de la WRAM o la SGRAM instalada en la tarjeta, lo cual limita la disponibilidad de resoluciones y profundidades de pixel. Observe que 3D solamente está disponible en profundidades de pixel de 15, 16 y 32 bits.

Las tablas de más abajo indican cuales modos pueden ofrecer capacidades 3D como, por ejemplo, memoria intermedia Z (Z), memoria intermedia doble (DB), o ambas (DBZ). El significado de las letras 'NA' en una columna es que esta combinación de resoluciones y colores no se soporta en absoluto, mientras que 'No 3D' significa que este modo no ofrece ninguna de las opciones listadas más arriba.

Estas tablas solamente reflejan las resoluciones disponibles con una configuración de una sola pantalla. En un configuración de múltiples pantallas, tendrá mas combinaciones de estas resoluciones básicas. Consulte el botón **Listar modos 3D** para obtener una lista completa de los modos disponibles para su configuración en particular.

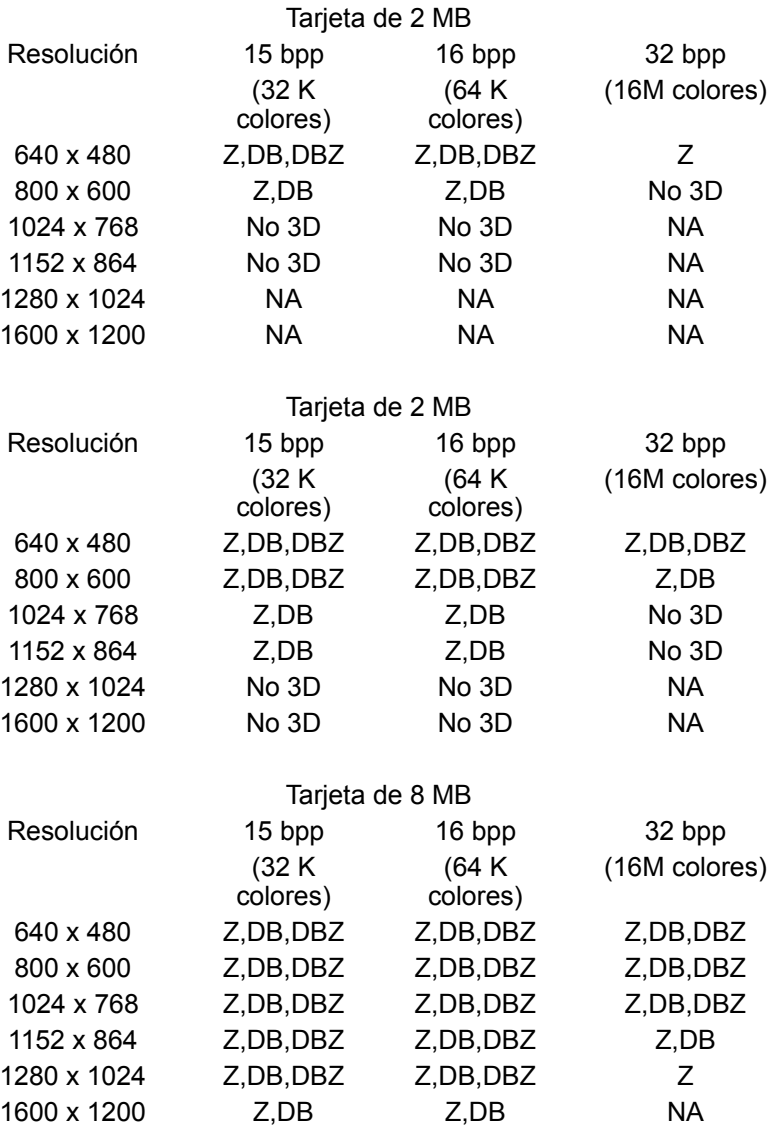

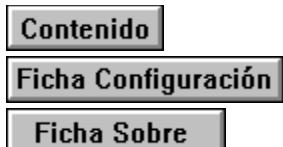

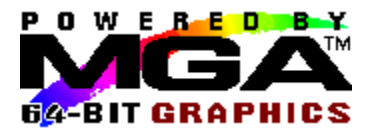

## **Ficha PowerDesk**

En la página PowerDesk, usted puede activar la barra de herramientas flotante Quick Access (no disponible para la versión 3.50 de Windows NT) y activar y configurar cuatro teclas directas para el Panel MGA. Haga clic en la casilla de verificación **Activar tecla directa** dentro de un recuadro de grupo para activar esa característica. Puede seleccionar una tecla directa para una característica desde la lista desplegable dentro de cada cuadro de grupo. Por defecto, todas las teclas directas están desactivadas. Más abajo se explica a cada una de las características. Haga clic en cualquier texto de color verde más abajo para obtener información adicional.

Cuadro de grupo PixelTOUCH Cuadro de grupo CenterWINDOW Cuadro de grupo Panel MGA Cuadro de grupo Configuración del monitor Casilla de verificación Quick Access

### **PixelTOUCH**

PixelTOUCH le ofrece zooming y panorámica acelerados mediante hardware. Puede hacer zoom para acercar pulsando la tecla directa (activada) para PixelTOUCH, o haciendo clic en el botón '+' de la lupa en Quick Access. Pulsar en forma repetida las teclas directas para PixelTOUCH cambiará su visualización en forma circular a través de los tres factores de zoom ( x1, x2, x4, x1,...). Si utiliza los botones de la lupa en Quick Access, el botón '+' cambia a sombreado a la ampliación máxima, y en este punto solamente funcionará el botón '-'. Note que x4 zoom no está disponible con resoluciones de 800 x 600 o menores.

Cuando la tecla directa **PixelTOUCH** está activada, puede utilizar la combinación de tecla directa para cambiar instantáneamente el factor de zoom. El zoom está centrado sobre la posición actual del ratón. Esta característica puede ser bastante útil para retocar imágenes y para la inspección desde cerca de una parte de una visualización grande de alta resolución.

#### **Panorámica:**

Cuando hace zoom para ampliar una imagen, otras áreas de la imágen están fuera de su campo de visión. Para visualizar partes ocultas cuando tiene factores de zoom mayores de 1, desplace el cursor del ratón al borde de la pantalla y la imagen de la pantalla se moverá en esa dirección.

#### **Múltiples pantallas:**

En una configuración de múltiples pantallas, el zoom PixelTOUCH solamente se aplica a la pantalla que visualiza el cursor. Cuando mueve el cursor a otra pantalla, la pantalla nueva heredará el factor de zoom y se restaurará la pantalla anterior a un factor de zoom de x1.

### **CenterWINDOW**

#### **Uso de la tecla directa:**

Cuando pulse la tecla directa (activada) de CenterWINDOW, la ventana activa actual se centrará en la pantalla.

#### **Múltiples pantallas:**

Si pulsa nuevamente la tecla directa CenterWINDOW, la ventana actualmente activa se centrará en la próxima pantalla de visualización (monitor). Llamar nuevamente a CenterWINDOW moverá la ventana al centro de la próxima pantalla, etc., en forma circular.

#### **Uso de Quick Access:**

También se puede llamar a CenterWINDOW desde Quick Access, pero el modo de acción es distinto. Haga clic en el botón localizado a la derecha de los botones del zoom. Aparecerá una lista de todos los programas que se están ejecutando actualmente en el escritorio de Windows y usted puede seleccionar el que desee centrar. Los programas que no están minimizados no aparecerán en la lista de selección.

### **Tecla directa de Configuración del monitor**

Cuando pulsa la tecla directa (activada) para la Configuración del monitor, se llama a la aplicación Windows NT **Panel de Control/Monitor**a la pantalla actual, para que pueda cambiar rápidamente la resolución y la profundidad de pixel.

### **Tecla directa del Panel MGA**

Cuando pulsa la tecla directa (activada) para el Panel MGA Panel, la ventana del Panel MGA se vuelve actual. Puede seleccionar una de las fichas para cambiar en forma rápida y fácil su configuración.

#### **Quick Access**

Active esta casilla de verificación para tener la barra de herramientas flotante de Quick Access en su área de visualización. Quick Access le permite acceso instantáneo a características como, por ejemplo, PixelTOUCH (zoom para acercar y alejar), y CenterWINDOW (selecciona una ventana de la aplicación para centrarla), y también puede iniciar el programa Panel MGA.

Con Windows NT 3.50 el icono Quick Access se agrega al grupo Inicio, y usted debe utilizar las teclas directas para llamar a los comandos. La barra de herramientas flotante no está disponible para la versión 3.50 de Windows NT.

### **Botones Quick Access:**

Zoom para acercar o alejar: 2012

CenterWINDOW:

Llamar al Panel MGA:

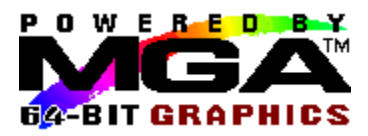

# **Ficha Sobre**

Seleccione la ficha **Sobre** para visualizar información acerca de :

- La versión del Panel MGA
- La versión de nuestro controlador Windows NT
- La resolución de la visualización actual
- La profundidad de pixel actual
- La frecuencia de actualización actual

 Si hay 3D aceleraciones disponibles en el modo actual (solamente para las versiones 3.50 y 3.51 de Windows NT). Con Windows NT 4.0 el informe de estado de aceleración 3D indica si 3D está 'activada', pero esto no significa necesariamente que esté 'disponible'. Si se está trabajando en el modo de 8 bits o 24 bits, el informe de estado indica que la aceleración 3D está 'Indisponible en la profundidad de pixel actual'.

Por favor tenga a mano esta información si necesita comunicarse con nuestro Soporte Técnico acerca de un problema en particular.

En una configuración de múltiples tarjetas, se muestra la actualización de cada monitor, comenzando con la tarjeta '1'. Una frecuencia de actualización de 60Hz podría significar que aún no se seleccionó un monitor.

Habrá una aceleración de 3D disponible si se cumplieron con todas las condiciones siguientes:

- 1. Los interruptores de la memoria intermedia doble y/o la memoria intermedia Z están activados. (Consulte 'Ficha de Configuración')
- 2. La profundidad de pixel actual soporta 3D (esto quiere decir, 15, 16 o 32 bpp).
- 3. Hay memoria en tarjeta suficiente en el modo de monitor actual para acomodar el nivel de soporte de 3D que solicitó.

Si hay opciones de 3D seleccionadas, pero no se cumple con las condiciones 2 o 3, 3D se listará como 'No disponible en el modo actual'.

Por favor lea también el tema de más abajo:

Resoluciones y modos 3D

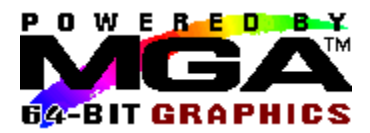

# **Ficha Información**

Seleccione la ficha **Información** para visualizar información acerca de los siguientes elementos de cada tarjeta:

- Tipo de tarjeta, número de ID y número de serie
- Versión del chip gráfico
- Velocidad RAMDAC (175 MHz, 220,...)
- Versión VGA BIOS
- Asignación de la memoria de la tarjeta

Por favor tenga a mano esta información si necesita comunicarse con nuestro Soporte Técnico acerca de un problema en particular.

En la esquina inferior izquierda, puede hacer clic en un botón de la tarjeta que desea consultar. Habrá un botón para cada tarjeta en el sistema, aún si la configuración actual no utiliza todas las tarjetas.

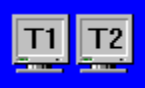

El pequeño mapa de bits en la esquina inferior derecha de la página le muestra la(s) tarjeta(s) que actualmente está(n) en uso. Cuando hay múltiples tarjetas en uso, esta ventana también refleja la distribución del escritorio (horizontal o vertical).

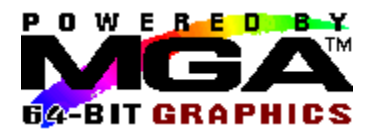

## **Ficha Monitor**

La página Monitor es adonde selecciona la sincronización apropiada para el(los) monitor(es). Seleccione primero el número de tarjeta para el monitor que desea configurar, seleccione luego un fichero de monitor de la lista y haga clic en **Guardar**.

Para que un cambio del monitor surta efecto, tiene que reiniciar el sistema.

El controlador MGA soporta monitores Plug 'n Play (VESA DDC). El controlador probará la disponibilidad de DDC durante el arranque y utilizará la sincronización de DDC por defecto. En este caso, el primer ingreso de la lista del monitor leerá 'Monitor compatible con DDC'. Recomendamos que tome esta selección, pero también puede sobrescribir un DDC seleccionado otro monitor de la lista. Note que los monitores de DDC probablemente no retornen sincronizaciones para la resolución de 1152 x 864 y si este es el caso, esta resolución no estará disponible.

Si no hay un DDC disponible, la frecuencia de actualización por defecto es de 60 Hz, y el primer ingreso en la lista de monitores serán 'Monitor desconocido (60Hz) '. Al agregar otra tarjeta al sistema, asegúrese de conectarla a un monitor adicional antes de volver a arrancar, de otra manera el controlador no podrá detectar la presencia de un DDC (de existir).

Nuestra lista completa soporta muchos monitores populares. Si su monitor compatible con DDC no está en la lista, seleccione uno de los monitores genéricos VESA con la misma resolución máxima de su monitor.